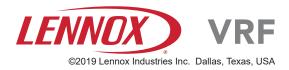

# **LVM** Touch Screen Centralized Controller

CONTROLS 507950-01 04/2019

## THIS MANUAL MUST BE LEFT WITH THE OWNER FOR FUTURE REFERENCE

#### **Equipment List**

#### A complete LVM system consists of:

- 1 Touch Screen Centralized Controller V0CTRL15 (15" screen)
- 1 LVM Hardware V0CTRL85P-3
- 1 LVM Software (factory installed)
- 1 LVM Software key dongle
- 1 Router switch, wireless or wired (not included)

#### **Table of Contents**

| General                    |
|----------------------------|
| Login Screen               |
| Dashboard                  |
| Device Monitor and Control |
| Schedule Management        |
| Group Management           |
| Energy Statistics          |
| Operation Log              |
| LVM Settings               |
| Appendix A                 |

#### **AWARNING**

Improper installation, adjustment, alteration, service or maintenance can cause property damage, personal injury or loss of life. Installation and service must be performed by a licensed professional HVAC installer (or equivalent) or service agency.

### IMPORTANT!

These instructions are intended as a general guide and do not supersede local codes in any way. Consult authorities having jurisdiction before installation. Read all of the information in this manual before operating this equipment.

#### General

The V0CTRL85P-3 Lennox VRF Manager (LVM) touch screen centralized control system can monitor and control up to 320 VRB & VPB VRF systems with up to 960 VRF outdoor units and 2560 VRF indoor units. See Appendix A.

The system consists of one touch screen centralized controller connected with a minimum of one, maximum of four, LVM hardware devices.

A field-supplied router switch and communication wiring is required.

#### Lennox VRF Outdoor and Indoor Units

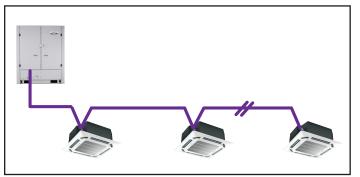

Figure 1. VRF System Example

All Lennox VRF P3 outdoor and indoor units can be connected to the V0CTRL85P-3LVM system. The outdoor and indoor units will provide cooling and heating to the building at the direction of the LVM. Refer to the individual unit's manuals for information about that specific unit.

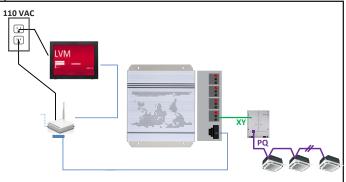

Figure 2. One VRF System Single Module Example

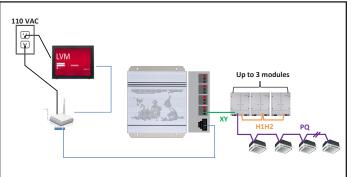

Figure 3. One VRF System Multi Module Example

See the LVM and BACnet Gateway installation manual (507897) for instructions for detailed connection information.

#### Login Screen

•

- Log in. See Figure 4.
  - 1. Tap the User Name field dropdown arrow to select from recently used user names or type your user name in the field.

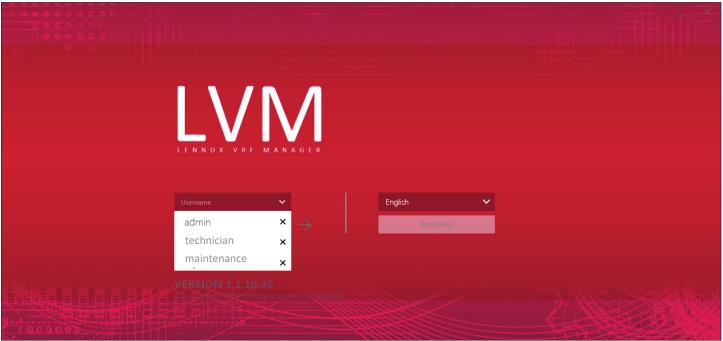

#### Figure 4. Login Screen

- 2. Enter your password and tap the Enter button on the virtual keyboard or the Arrow button to the right of the User Name field.
- Remember Password. See Figure 5.
  - 1. Tap the Remember Password checkbox to cause the LVM remember the user's password the next time the software is opened.
  - 2. Tap the Arrow button to access the LVM software.

|  | ЛЛ       |           |   |  |
|--|----------|-----------|---|--|
|  | 'M       |           |   |  |
|  | FMANAGER |           |   |  |
|  |          |           |   |  |
|  | ~        | English   | ~ |  |
|  |          | Anonymity |   |  |
|  |          |           |   |  |
|  |          |           |   |  |
|  |          |           |   |  |
|  |          |           |   |  |

Figure 5. Auto Login & Remember Password

- Auto Login. See Figure 5.
  - 1. Tap the Auto Login checkbox to cause the LVM software to automatically login each time the software is opened.
  - This applies to the current user account. The Remember Password checkbox must also be selected.
  - Tap the Change Account button to stop auto login.
- Change Account. See Figure #.
  - 1. Tap the Change Account button (once the LVM software is initialized) to log out of the current user's account and reset the Log In screen.
- Anonymous Login. See Figure #.
  - 1. Tap the Anonymous Login button to login anonymously. See Figure 5.

#### Table 1. User Account Types

| Administrator | Default User Name: admin |
|---------------|--------------------------|
|               | Default Password: 123456 |
| General User  |                          |
| Anonymous     |                          |

- Language Selection. See Figure 6.
  - 1. Tap the Language field to change the language shown on the LVM screens. The default is North American English. See Figure 6.

|             | R F M A N A G E R |                    |   |  |
|-------------|-------------------|--------------------|---|--|
| admin       |                   | English<br>English | ~ |  |
| Remember Pa |                   | 中文                 |   |  |
|             |                   |                    |   |  |

Figure 6. Select Language

#### Dashboard

- The LVM dashboard consists of nine screens.
- Each screen is accessed via tabs in the menu bar.
- The active tab label is underlined in blue.
- The dashboard is divided into four areas. Tap the Arrow button to the right of section name to access the corresponding function screen.

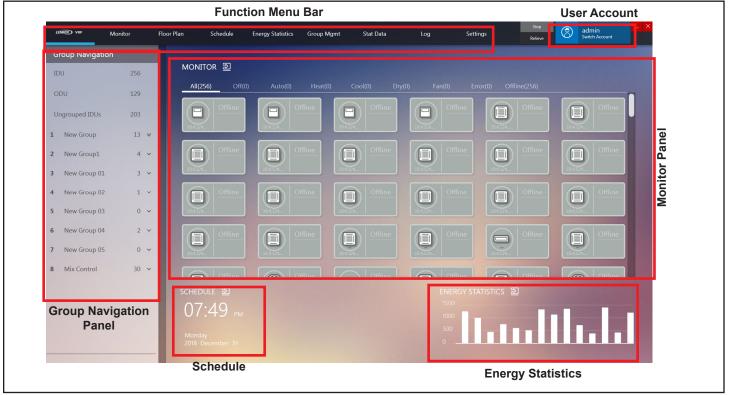

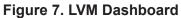

#### **Function Menu**

- Tap the name of the function menu you want to access.
- The selected function menu is underlined in blue. Current User Account
- The currently logged in user is shown on the right side of the screen.
- Click the Change Account button to return to log out of this account and return to the login screen.

#### **Group Navigation Panel**

There are two types of groups:

- System groups
  - Indoor units all indoor units connected to LVM.
  - Outdoor units all outdoor units connected to LVM.
- User-defined groups.
  - User-defined groups can have up to three levels.
  - Each Level 1 group has a group number.
  - Level 2 and Level 3 groups do not have a group number.
- The number of devices in each group (online and off line) displays to the right of the group name.

- Tap the group name to view the indoor units assigned to this group and any subgroups.
- Tap the group name to refresh the indoor units shown in the Monitor section.
- Tap the dropdown arrow to the right of the group's devices number to expand or contract a group.
- Long group names will be truncated. To see the full name hover the mouse over the truncated group name.

#### **Monitor Panel**

Displays the indoor units assigned to the selected group.

Click the Arrow to the right of "Monitor" or tap the Monitor Function Menu tab to access the Schedule interface.

- The default is to display all indoor units.
- Use the Groups Navigation panel to view the indoor units assigned to the group.
- Indoor units can be monitored or controlled.
- Outdoor units can be monitored only.
- Tap the Arrow to the right of "Monitor" to access the indoor unit Monitor/Control screen.

#### **Schedule Information**

Click the Arrow to the right of "Schedule" or tap the Schedule Function Menu tab to access the Schedule interface.

- The Schedule Information section of the Dashboard displays the scheduled events for the current day.
- The time of the next scheduled event is shown in bold at the top of the Schedule Information section.
- The next four scheduled events display. Past events are removed from the display.
- When all the scheduled events are executed, or if there is no schedule setup for the day, this section is blank.

| SCHEDULE 코       |         |
|------------------|---------|
| 07:51 м          | 20:15 A |
|                  | 21:15 A |
| Monday           | 22:15 A |
| 2018 December 31 |         |

#### Figure 8. Schedule Information

#### **Energy Statistics**

Click the Arrow to the right of "Energy Statistics" or tap the Energy Statistics Function Menu tab to access the Energy Statistics interface. • A histogram of recent energy usage displays.

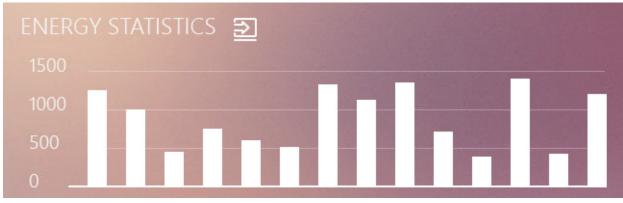

Figure 9. Energy Statistics

#### **Device Monitor and Control**

The Device Monitor screen can display information in three formats: icon (shown below), list and editing.

- Icon view displays indoor units, outdoor units and gateway parameters with icons. On the indoor unit interface, there is an area for sending control commands.
- List view displays indoor units, outdoor units and gateway parameters as a list. This view can display more details about the parameters than the icon view but has no area for sending control commands.
- Editing view allows you to change the configurable parameters of indoor units, outdoor units and gateways.

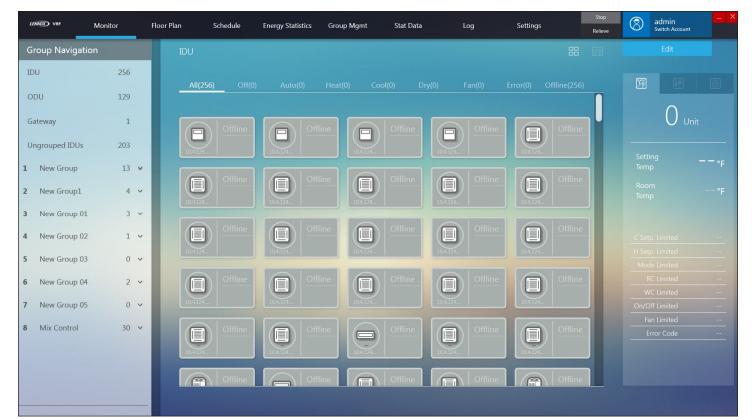

Figure 10. Device Monitor - Icon View

#### **Icon View**

#### **Group Navigation Panel**

Select the group that contains the indoor units you want to monitor or control.

- System groups
  - Indoor units all indoor units connected to LVM.
  - Outdoor units all outdoor units connected to LVM.
- User-defined groups.
  - User-defined groups can have up to three levels.
  - Each Level 1 group has a group number.
  - Level 2 and Level 3 groups do not have a group number.

- The number of devices in each group (online and off line) displays to the right of the group name.
- Tap the group name to view the indoor units assigned to this group and any subgroups.
- Tap the group name to refresh the indoor units shown in the Monitor section.
- Tap the dropdown arrow to the right of the group's devices number to expand or contract a group.
- Long group names will be truncated. To see the full name hover the mouse over the truncated group name.

#### **Monitor Panel**

Displays the indoor units assigned to the selected group.

#### Indoor Unit Icon

Displays the indoor unit's current parameters and status. See Figure 11.

The selected indoor unit will have a red line above the icon.

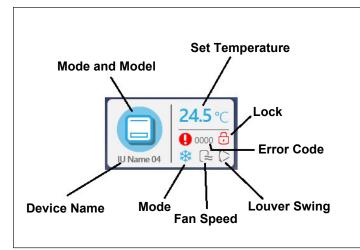

Figure 11. Indoor Unit Icon View

- **Mode and Model.** Displays the indoor unit type and operation mode.
  - Operation mode is indicated using the color code in Figure 12.

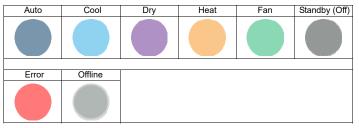

Figure 12. Indoor Unit Operation Mode

- **Device Name.** Displays the name assigned to this indoor unit. Display is limited to 10 characters.
- Set Temperature. Displays the indoor unit setpoint. During Auto mode, the cooling setpoint will show when the unit is operating in cooling and the heating setpoint will display when the unit is operating in heating.

- Lock. If the indoor unit function is locked by a controller, the lock icon will display.
- **Error Code.** If the indoor unit is in a fault state, the error code will display. Unit operational information, setpoint, fan, etc., does not display.
- Louver Swing. This icon indicates the indoor unit's louver position and if the louver movement is set to auto or is turned off. See Figure 13.

| Ī | Auto | Position 1 | Position 2 | Position 3 | Position 4 | Position 5 | Off |
|---|------|------------|------------|------------|------------|------------|-----|
|   | ۲    | 7          | 7          | T.         | (          | 5          | Θ   |

## Figure 13. Indoor Unit Louver Position/Operation Icons

• **Fan Speed.** This icon indicates the indoor unit's fan speed. See Figure 14.

| Fan Speed | lcon |
|-----------|------|
| Low       | ц    |
| Mid       |      |
| High      |      |
| Auto      | A    |

#### Figure 14. Indoor Unit Operation Mode Icons

- **Mode.** This icon indicates the unit's mode of operation. When the unit is in Auto mode, the actual operation of the unit, cooling or heating, icon will display. See Figure 15.
  - Fan speed is not adjustable during Dry mode.
  - No setpoint is displayed during Fan mode.

| Auto       | Cool       | Dry        | Heat | Fan | Standby (Off) |
|------------|------------|------------|------|-----|---------------|
| 4          | **         | $\diamond$ | ò.   | 222 | No display    |
|            |            |            |      |     |               |
| Error      | Offline    |            |      |     |               |
| No display | No display |            |      |     |               |

#### Figure 15. Indoor Unit Operation Mode Icons

- **Background color.** The background color of the indoor unit icon indicates that the unit is Poweredon or in error (white) or Powered-off or offline (gray).
- **Offline.** If the indoor unit is offline, the operational information, setpoint, fan, etc., does not display.

#### **Indoor Unit Classification**

The menu bar at the top of the Monitor screen allows you to view indoor units via the following classifications: All, Off, Auto, Heat, Cool, Dry, Fan, Error, Line Off. For example, tap Cool to view all indoor units in this group that are in cooling mode.

#### **Indoor Unit Information and Control**

The Indoor Unit Control Panel on the right side of the Monitor screen displays detailed information about the selected indoor unit, allows control of the indoor unit and allows for end-user operation limitations to be set. **Indoor Unit Detailed Information** 

The Control Panel on the right side of the Monitor screen displays detailed information about the selected indoor unit. See Figure 16.

Detailed information displays for only the selected indoor unit.

| IU Name                   | Assigned name of selected indoor unit                            |
|---------------------------|------------------------------------------------------------------|
| Setting Temp              | Setpoint of indoor unit                                          |
| Room Temp                 | Value of T1 (return air) sensor                                  |
| Cooling<br>Setpoint Limit | Cooling setpoint lower limit lock.                               |
| Heating<br>Setpoint Limit | Heating setpoint upper limit lock.                               |
| ON/OFF Limit              | ON/OFF lock                                                      |
| Mode Limit                | Mode lock                                                        |
| Fans Limit                | Fan lock                                                         |
| Remote<br>Controller      | Function is locked from the LVM controller.                      |
| Panel<br>Controller       | Function is locked from the<br>connected wired local controller. |
| Error Code                | Current error code                                               |

#### Table 2. Indoor Unit Detailed Information

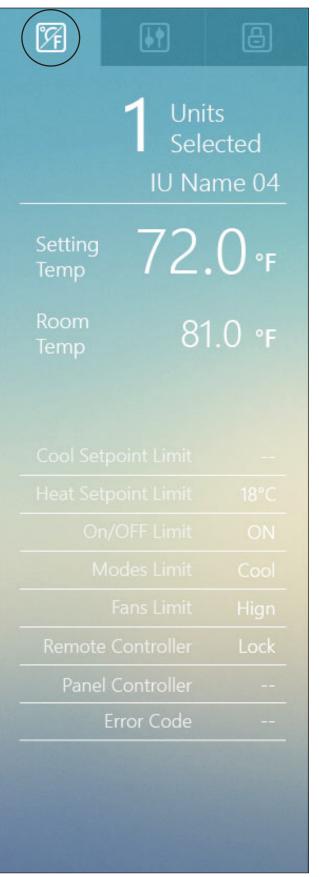

Figure 16. Indoor Unit Detailed information

#### Indoor Unit Control

The Control Panel on the right side of the Monitor screen allows the control of one or more indoor units. See Figure 17.

| Table           | 3. Indoor Unit Control                                                                                                    |
|-----------------|----------------------------------------------------------------------------------------------------|
| Units Selected  | When selecting multiple indoor<br>units, all selected indoor units<br>must be the same type.                                                                                                    |
| Power Indicator | Indicates if the indoor unit(s) is powered on or powered off.                                                                                                    |
| Setting Temp    | <ul> <li>Tap the Plus or Minus button<br/>to set the setpoint. If the<br/>unit(s) is in Auto mode, there<br/>will be a cooling setpoint and<br/>a heating setpoint displayed.</li> </ul>                                                  |
|                 | <ul> <li>Each tap equals .5 degrees F<br/>or 1 degree C. Subject to the<br/>set temperature interval.</li> </ul>                                                                                                    |
|                 | <ul> <li>In Auto mode, the cooling<br/>setpoint must be greater<br/>han or equal to the heating<br/>setpoint.</li> <li>Fan speed is not adjustable<br/>during Dry mode.</li> <li>No setpoint is displayed during<br/>Fan mode.</li> </ul> |
| Mode            | Tap the dropdown arrow to set the indoor unit mode of operation.                                                                                                    |
| Fan             | Tap the dropdown arrow to set the indoor unit fan speed.                                                                                                    |
| Swing U-D       | Tap the dropdown arrow to set the unit's louver position and operation.                                                                                                    |

#### Table 3. Indoor Unit Control

Tap the Confirm button to send the commands to the indoor unit(s).

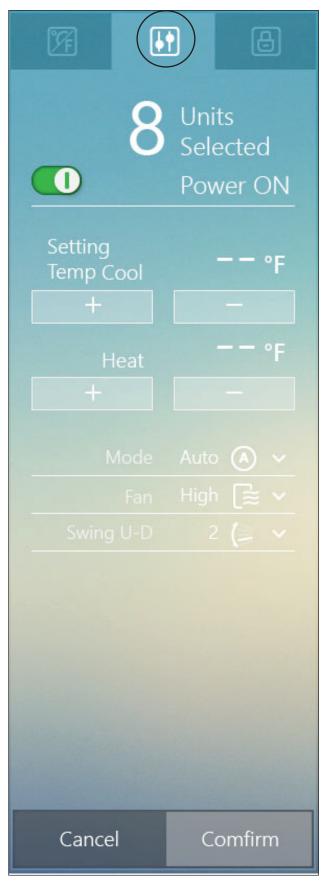

Figure 17. Indoor Unit Control

#### Indoor Unit Limitations & Locks

The Control Panel on the right side of the Monitor screen allows you to restrict end-user access to some functionality at the local controller. See Figure 18.

| Units Selected            | Displays the number of units selected.                           |
|---------------------------|------------------------------------------------------------------|
| Cooling<br>Setpoint Limit | Cooling setpoint lower limit lock.                               |
| Heating<br>Setpoint Limit | Heating setpoint upper limit lock.                               |
| Mode Limit                | Mode lock                                                        |
| Remote<br>Controller      | Function is locked from the LVM controller.                      |
| Panel<br>Controller       | Function is locked from the<br>connected wired local controller. |
| ON/OFF Limit              | ON/OFF lock                                                      |
| Fan Speed<br>Limit        | Fan lock                                                         |

Tap the Confirm button to send the commands to the indoor unit(s).

| F        | ŀ              |                   |   |
|----------|----------------|-------------------|---|
|          | 8              | Units<br>Selected | ł |
| Cold Set | point<br>Limit |                   | ~ |
| Hot Set  | point<br>Limit |                   | ~ |
| M        | lodes<br>Limit | Heat              | ~ |
|          |                | Lock              | ~ |
|          |                | Unlock            | ~ |
|          |                | Force Off         | ~ |
| Fan S    | peed<br>Limit  | High              | ~ |
|          |                |                   |   |
|          |                |                   |   |
| Cance    | el             | Comfir            | m |

Figure 18. Indoor Unit Limitations & Locks

#### **Outdoor Unit Monitoring and Control**

In the Group Navigation panel on the left of the screen, tap Outdoor Units to monitor outdoor unit operation.

| MMPRO Monito     | r Floor F |                    | Energy Statistics | Group Mgmt   | Stat Data          | Log                | Settings           |     | Admin Change Account Edit |           |
|------------------|-----------|--------------------|-------------------|--------------|--------------------|--------------------|--------------------|-----|---------------------------|-----------|
| roup Navigation  | 64        | OutDoor Units      |                   |              |                    |                    |                    |     |                           |           |
|                  |           | All(32) Cool(0     |                   |              |                    |                    |                    |     |                           |           |
| utDoor Units     | 32        |                    |                   |              |                    |                    |                    |     |                           |           |
| ateWay           | 1         | 1 Temp<br>OFFLine  | 0FF               | P<br>Line    | 1 Temp<br>OFFLine  | 1 Temp<br>OFFLine  | 1 Temp<br>OFFLine  |     | U Sele                    | ected     |
| NGroupIDU        | 46        | 192.168.1 IU 64    | 192.168.1         | 64 192.168.1 | IU 64              | 2.168.1 IV 64      | 192.168.1 IV 0     |     | Silent M                  |           |
| 1234567890123456 | 0 ¥       | 1 Temp<br>OFFLine  | 1 Tem<br>OFF      |              | 1 Temp<br>OFFLine  | 1 Temp<br>OFFLine  | 1 Temp<br>OFFLine  |     |                           |           |
|                  |           | 192.168.1 IV 0     | 192.168.1 IU      | 0 192.168.1  |                    | 2.168.1 IV 0       | 192.168.1 IU 0     |     |                           |           |
|                  |           | 1 Temp<br>OFFLine  | 1 Tem             |              | 1 Temp<br>OFFLine  | 1 Temp<br>OFFLine  | 1 Temp<br>OFFLine  |     |                           |           |
|                  |           | 192.168.1 OFFLine  | 0FF               | Line         |                    | 2.168.1 OFFLine    | 0FFLine            |     |                           |           |
|                  |           | 1 Temp             | 1 Tem             |              | 1 Temp             | 1 Temp             | 1 Temp             |     |                           |           |
|                  |           | 0FFLine            | 192.168.1 OFF     | Line         | OFFLine            | OFFLine            | 0FFLine            | 100 |                           |           |
|                  |           |                    | 1 Jan 10          |              | 1 Temp             | 1 Temp             | 1 Temp             |     |                           | Limit<br> |
|                  |           | OFFLine            | OFF               |              | OFFLine            | OFFLine            | OFFLine            |     |                           |           |
|                  |           | 192.168.1 IV O     | 192.168.1 IV      | 0 192.168.1  |                    | 2.168.1 10 0       | 192.168.1 IU O     |     |                           | 0         |
|                  |           | 1 Temp<br>OFFL ine | 1 Tem<br>OFF      |              | 1 Temp<br>OFFI ine | 1 Temp<br>OFFL ine | 1 Temp<br>OFFI ine |     | Cancel Co                 |           |
|                  |           |                    |                   |              |                    |                    |                    |     |                           |           |

Figure 19. Outdoor Unit Monitoring & Control

#### **Outdoor Unit Icon**

Displays the outdoor unit's current parameters and status. See Figure 20.

The selected outdoor unit will have a red line above the icon.

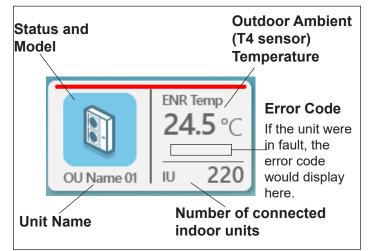

Figure 20. Outdoor Unit Icon View

• **Mode.** This icon indicates the unit's status. See Figure 21.

| -    |      |               |       |         |
|------|------|---------------|-------|---------|
| Cool | Heat | Standby (Off) | Error | Offline |
|      |      |               |       |         |
|      |      |               |       |         |
|      |      |               |       |         |
|      |      |               |       |         |

#### Figure 21. Outdoor Unit Operation Status

• **Model.** This icon indicates the unit's type - Mini-VRF or VRF outdoor unit. See Figure 22.

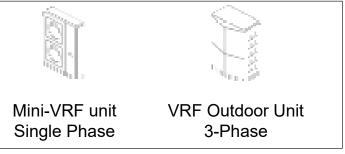

Figure 22. Outdoor Unit Model

 Background color. The background color of the indoor unit icon indicates that the unit is Poweredon or in error (white) or Powered-off or offline (gray).

#### **Outdoor Unit Control**

The Control Panel on the right side of the Monitor screen allows the control of one or more outdoor units. See Figure 23.

#### Table 3. Indoor Unit Control

| Units Selected              |                                                                                     |
|-----------------------------|-------------------------------------------------------------------------------------|
| Power Indicator             | Indicates if the outdoor unit(s) is powered on or powered off.                      |
| Silent Mode                 | Tap the dropdown arrow to set<br>the outdoor unit's silent mode<br>operation level. |
| Priority Mode               | Tap the dropdown arrow to set the outdoor unit's priority Mode.                     |
| Energy Setting              | Tap the dropdown arrow to set ON/OFF.                                               |
| Electricity<br>Output Limit | Tap the dropdown arrow to set ON/OFF.                                               |

Tap the Confirm button to send the commands to the indoor unit(s).

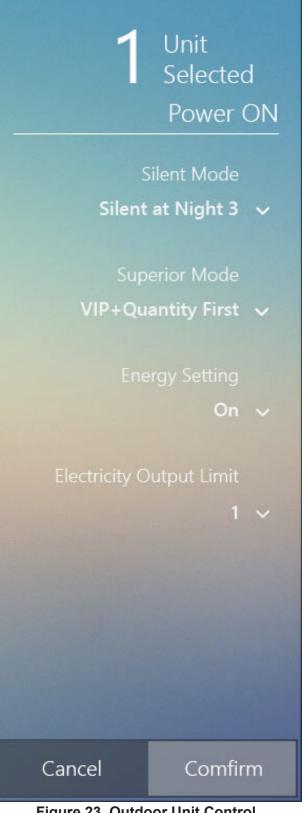

Figure 23. Outdoor Unit Control

#### **Gateway Information**

The connected gateway's name and IP address are displayed.

| LENNUX) VRF     | Monitor | Floor Plan | Schedule    | Energy Statistics | Group Mgmt | Stat Data | Log | Settings | Stop<br>Relieve | 3 | admin<br>Switch Account |  |
|-----------------|---------|------------|-------------|-------------------|------------|-----------|-----|----------|-----------------|---|-------------------------|--|
| Group Navigatic | on      | Gatev      |             |                   |            |           |     |          |                 |   | Edit                    |  |
| IDU             | 256     |            |             |                   |            |           |     |          |                 |   |                         |  |
| ODU             | 129     |            |             |                   |            |           |     |          |                 |   |                         |  |
| Gateway         | 1       | G          | 10.4.124.62 |                   |            | IP :      |     |          |                 |   |                         |  |
| Ungrouped IDUs  | 203     |            | 10.4.124.62 |                   |            |           |     |          |                 |   |                         |  |
| 1 New Group     | 13 ¥    |            |             |                   |            |           |     |          | Number of ODU:  |   |                         |  |
| 2 New Group1    | 4 ~     |            |             |                   |            |           |     |          |                 |   |                         |  |
| 3 New Group 01  | 3 ~     | 1000       |             |                   |            |           |     |          |                 |   |                         |  |
| 4 New Group 02  | 1 ~     |            |             |                   |            |           |     |          |                 |   |                         |  |
| 5 New Group 03  | 0 ~     |            |             |                   |            |           |     |          |                 |   |                         |  |
| 6 New Group 04  | 2 🗸     |            |             |                   |            |           |     |          |                 |   |                         |  |
| 7 New Group 05  | 0 ~     | 100        |             |                   |            | Port 6    |     |          |                 |   |                         |  |
| 8 Mix Control   | 30 🗸    |            |             |                   |            | Port 7    |     |          |                 |   |                         |  |
|                 |         |            |             |                   |            |           |     |          |                 |   |                         |  |
|                 |         |            |             |                   |            | Port 8    |     |          |                 |   |                         |  |
|                 |         |            |             |                   |            |           |     |          |                 |   |                         |  |

Figure 24. Gateway Information

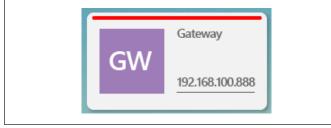

Figure 25. Gateway Online

|    | 10.4.124.62 |  |
|----|-------------|--|
| GW |             |  |
|    | 10.4.124.62 |  |

Figure 26. Gateway Offline

#### Gateway Detailed Information

Select a gateway. Detailed information about the gateway is displayed on the right, including the number of refrigerant systems, as well as the total number of indoor units and outdoor units at each port of the gateway.

| Port1 | Refrigeration System<br>0 | Indoor Unit<br>0 | Outdoor Unit<br><b>0</b> |
|-------|---------------------------|------------------|--------------------------|
| Port2 | 0                         | 0                | 0                        |
| Port3 | 0                         | 0                | 0                        |
| Port4 | 8                         | 64               | 32                       |
| Port5 | 0                         | 0                | 0                        |
| Port6 | 0                         | 0                | 0                        |
| Port7 | 0                         | 0                | 0                        |
| Port8 | 0                         | 0                | 0                        |

Figure 27. Gateway Detailed Information

#### Schedule Management

**Schedule Display.** Display by date, by indoor unit, by schedule and by schedule template. (Default view)

**Schedule Edit.** Edit schedule and edit schedule template. The Edit button is only available when Schedule Template or Schedule Set-up is selected.

#### Table 4. Schedule

| System<br>Overview      | View schedule by date                 |  |  |  |
|-------------------------|---------------------------------------|--|--|--|
| Indoor Unit<br>Overview | View schedule by indoor unit          |  |  |  |
| Schedule<br>Template    | View schedule template                |  |  |  |
| Schedule Set-<br>up     | View schedule by schedule<br>planning |  |  |  |

| LENNEX) VRF | Monitor          | Floor Plan | 2 | Schedule | Energy | y Statistics | Group  | Mgmt | Stat Data |   | Log | Settings | Stop<br>Relieve | 3 | admin<br>Switch Account | _ > |
|-------------|------------------|------------|---|----------|--------|--------------|--------|------|-----------|---|-----|----------|-----------------|---|-------------------------|-----|
|             |                  |            |   |          |        |              |        |      |           |   |     |          |                 |   |                         |     |
| January     | 01 2019          |            |   |          |        | ~ \          | /ear 🧹 | 2019 | 9 >       |   |     |          |                 |   |                         |     |
| 📺 Syster    |                  |            |   |          |        |              |        |      |           |   |     |          |                 |   |                         |     |
| Syster      | m Overview       |            |   |          |        |              |        |      |           |   |     |          |                 |   |                         |     |
| 📑 Indoo     | or Unit Overview |            |   |          |        |              |        |      |           |   |     |          |                 |   |                         |     |
|             |                  |            |   |          |        |              |        |      |           |   |     |          |                 |   |                         |     |
|             |                  |            |   |          |        |              |        |      |           |   |     | 0        |                 |   |                         |     |
|             |                  |            |   |          |        |              |        |      |           |   |     |          |                 |   |                         |     |
|             |                  |            |   |          |        |              |        |      |           |   |     |          |                 |   |                         |     |
|             |                  |            |   |          |        |              |        |      |           |   |     |          |                 |   |                         |     |
|             |                  |            |   |          |        |              |        |      |           |   |     |          |                 |   |                         |     |
|             |                  |            |   |          |        |              |        |      |           |   |     |          |                 |   |                         |     |
|             |                  |            |   |          |        |              |        |      |           |   |     |          |                 |   |                         |     |
|             |                  |            |   |          |        |              |        |      |           |   |     |          |                 |   |                         |     |
| Sched       | lule Template    |            |   |          |        |              |        |      |           |   |     |          |                 |   |                         |     |
| Sched       | lule Set-up      |            |   |          |        |              |        |      |           |   |     |          |                 |   |                         |     |
|             |                  |            |   |          |        |              |        |      |           |   |     |          |                 |   |                         |     |
|             |                  |            |   |          |        |              |        |      |           | U |     |          |                 |   |                         | U   |

Figure 28. Schedule Information

#### Schedule Template Editing

Three types of schedule templates are available: Daily Template, Weekly Template and Special Template.

#### Table 5. Schedule Template Types

| Daily Template      | Sets the schedule commands for the current day. Supports up to 20 schedule commands per day.                                                                                            |
|---------------------|----------------------------------------------------------------------------------------------------|
| Weekly<br>Template  | Sets the daily templates from Monday to Sunday (The templates are from the existing daily templates. For example, if no schedule is executed on Monday, no daily template is selected). |
| Special<br>Template | Sets some special dates and the daily templates to be executed during these special dates (The templates are from the existing daily templates).                                        |

#### Create or Edit a Schedule Template

To create or edit schedule templates, tap Schedule Template and the tap the Edit button.

| LENNOD VRF          | Monitor Floor Plan Sched | ule Energy | / Statistics | Group Mgmt | Stat D | ata  | Log         | Settings | Stop<br>Relieve | ac<br>Sw   | itch Account |
|---------------------|--------------------------|------------|--------------|------------|--------|------|-------------|----------|-----------------|------------|--------------|
| Schedule            | Template                 |            |              |            |        |      |             | G        | Exit Edit       | Sav        | ve&Exit Edit |
|                     | Daily Template           | Туре       | Time         | On/Off     | Mode   | Cool | Heat        | Fan      | RC limited      | WC limited | Edit         |
| Daily               | 1111111111111111         | HRV        | 17:50        | ON         | EXH    |      |             | Medium   | Limited         | Unlimited  |              |
| Template            | Daily Name 02            |            |              |            |        |      |             |          |                 |            |              |
|                     | Daily Name 03            |            |              |            |        |      |             |          |                 |            |              |
| 7                   | Daily Name 04            |            |              |            |        |      |             |          |                 |            |              |
| Weekly<br>Template  | Daily Name 05            |            |              |            |        |      |             |          |                 |            |              |
|                     | Daily Name 06            |            |              |            |        |      |             |          |                 |            |              |
| 0                   | Daily Name 07            |            |              |            |        |      |             |          |                 |            |              |
| Special<br>Template | Daily Name 08            |            |              |            |        |      |             |          |                 |            |              |
|                     | Daily Name 01            |            |              |            |        |      |             |          |                 |            |              |
|                     |                          |            |              |            |        |      |             |          |                 |            |              |
|                     |                          |            |              |            |        |      |             |          |                 |            |              |
|                     |                          |            |              | -          |        |      |             |          |                 |            | L            |
|                     | + CREATE NEW DAILY       |            |              |            |        | + 4  | .DD NEW RUL | ES       |                 |            |              |

Figure 29. Daily Templates

Tap the Daily template button. The existing Daily Templates display on the left side of the screen.

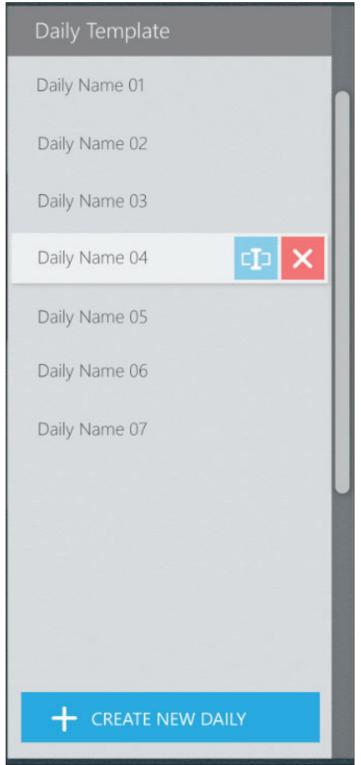

Figure 30. Edit Daily Templates

Long Daily Template names will be truncated. To see the full name hover the mouse over the truncated name.

- Tap the Create New Daily button to create a daily template. The template will be given the default name "Daily Template\*"; "\*" indicates a numerical value like 01, 02, 03 and so on.
- Tap the X button to delete a daily template.
- Tap the Name Edit button to change the name of the daily template. Tap the checkmark button to save the edits.
- Tap the Save&Exit edit button to save the changes to the daily template and exit the Edit screen.
- The system will prompt you to save any edits if you exit the screen without saving.

### **Daily Schedule Template Command**

#### **Daily Template**

Create, edit and delete events for the selected daily schedule template. Up to 20 events per daily schedule template.

- Tap the + button to add an event to the daily template.
- Tap the X button to delete an event from the daily template. •
- Tap the Edit button to modify an event in the selected daily schedule template. Tap the checkmark button to • save the edits.

| Туре | Time    | On/Off | Mode | Cool | Heat | Fan    | RC limited | WC limited | Edit |
|------|---------|--------|------|------|------|--------|------------|------------|------|
|      | PM 12:0 | ON     | Auto | 79°F |      | Auto   |            |            | I) × |
|      | PM 6:47 | ON     | Auto |      |      | Medium | Limited    | Unlimited  |      |
| HRV  | PM 6:47 | ON     | BYP  |      |      | Low    |            | Limited    | I) × |
| FAPU | PM 6:47 | ON     | Cool | 52°F |      | Auto   | Limited    | Unlimited  |      |

Figure 31. Daily Template Events

| Туре        | Command type. Each time the command type and switch are modified, the parameters are restored to the default settings. |
|-------------|----------------------------------------------------------------------------------------------------|
| Time        | Command execution time: 12 hours, 24 hours                                                                             |
| ON/OFF      | ON/OFF                                                                                                    |
| Mode        | Set mode                                                                                                    |
| Cool        | Set cooling temperature in Auto mode.                                                                                  |
|             | Set cooling temperature and dehumidification temperature.                                                              |
|             | Set heating temperature in Auto mode.                                                                                  |
| Heat        | Set heating temperature.                                                                                               |
| Fan         | Set fan speed.                                                                                                    |
| RC Limited  | Remote controller lock                                                                                                 |
| WDC Limited | Wired local controller lock                                                                                            |
| Edit        | Edit or Delete button                                                                                                  |
|             |                                                                                                    |

#### Weekly Template

Tap the Weekly template button. The existing Weekly Templates display on the left side of the screen.

| Weekly Template                  |  |
|----------------------------------|--|
| Weekly Name 01                   |  |
| Weekly Name 02                   |  |
| Weekly Name 03                   |  |
| Weekly Name 04                   |  |
| Weekly Name 06                   |  |
| Weekly Name 07                   |  |
| Weekly Name 08                   |  |
| Weekly Name 09                   |  |
|                                  |  |
|                                  |  |
|                                  |  |
|                                  |  |
| + CREATE NEW WEEKLY              |  |
| Figure 30. Edit Weekly Templates |  |

Figure 30. Edit Weekly Templates

Long Weekly Template names will be truncated. To see the full name hover the mouse over the truncated name.

- Tap the Create New Weekly button to create a weekly template. The template will be given the default name "Weekly Template\*"; "\*" indicates a numerical value like 01, 02, 03 and so on.
- Tap the X button to delete a weekly template.
- Tap the Name Edit button to change the name of the weekly template. Tap the checkmark button to save the edits.
- Tap the Save&Exit edit button to save the changes to the weekly template and exit the Edit screen.
- The system will prompt you to save any edits if you exit the screen without saving.

#### Weekly Schedule Template Command

The weekly template does not directly edit the schedule command.

• Select the daily template for each day of the week. The selected daily template is shown on the right.

| Period   |                   |   |
|----------|-------------------|---|
| <u> </u> |                   |   |
| Sun.     | Daily Template 01 | ~ |
| Mon.     | Daily Template 01 | ~ |
| Tues.    | Daily Template 01 | ~ |
| Wed.     | Daily Template 01 | ~ |
| Thurs.   | Daily Template 01 | ~ |
| Fri.     | Daily Template 01 | ~ |
| Sat.     | Daily Template 01 | ~ |
|          | Daily Template 01 |   |
|          | Daily Template 02 |   |
|          | Daily Template 03 |   |
|          | Daily Template 04 |   |
|          | Daily Template 05 | U |
|          |                   |   |

Figure 31. Select the Daily Template for Each Day of the Weekly Template

#### **Special Template**

Special Day templates allow you to setup holiday or other "special" day schedules.

| Special Template                |   |
|---------------------------------|---|
| Special Name 01                 |   |
| Special Name 02                 |   |
| Special Name 03                 |   |
| Special Name 04                 |   |
| Special Name 05                 |   |
| Special Name 06                 |   |
| Special Name 07                 |   |
|                                 | U |
|                                 |   |
|                                 |   |
|                                 |   |
| + CREATE NEW DAILY              |   |
| Figure 32 Edit Weekly Templates |   |

Figure 32. Edit Weekly Templates

Tap the Special template button. The existing Special Templates display on the left side of the screen.

Long special template names will be truncated. To see the full name hover the mouse over the truncated name.

- Tap the Add New Day button to create a special day template. The template will be given the default name "Special Template\*"; "\*" indicates a numerical value like 01, 02, 03 and so on.
- Select the day, date, or date range for the special day.
- Tap the X button to delete a special template.
- Tap the Name Edit button to change the name of the special template. Tap the checkmark button to save the edits.
- Tap the Save&Exit edit button to save the changes to the special template and exit the Edit screen.
- The system will prompt you to save any edits if you exit the screen without saving.

#### **Special Template Command**

The special template does not directly edit the schedule command.Select the daily template for the day of the month.

| Daily Template           |                         |        |
|--------------------------|-------------------------|--------|
| Daily Name 04 🗸 🗸 🗸      |                         |        |
| Special Setting          |                         |        |
| Day Of Month 🗸 🗸         | Special Days            |        |
| Since                    | 3rd Thurs In Nav        | Dec 7  |
| Year 2018 ~              | Mar 1, 2017-Mar 8, 2017 | Dec 18 |
| Day 1st v Mon v Of Mar v | 1st Mon Mar-1st Fri Mar | Dec 20 |
| То                       | Dec 22, 2017            | Dec 23 |
| Year 2019 ×              | Dec 25                  | Dec 26 |
| Day 1st ~ Mon ~ Of Mar ~ | Dec 28                  | Dec 29 |
|                          |                         |        |
|                          |                         |        |
| + ADD NEW DAY            |                         |        |

Figure 33. Setup Special Template

#### **Group Management**

Create groups of Indoor units to make monitoring and controlling the units easier for the end user. The Group Management screen allows you to create groups of indoor units, edit groups to add or remove indoor units or delete groups.

These groups display in the Group Navigation Panel on the Dashboard.

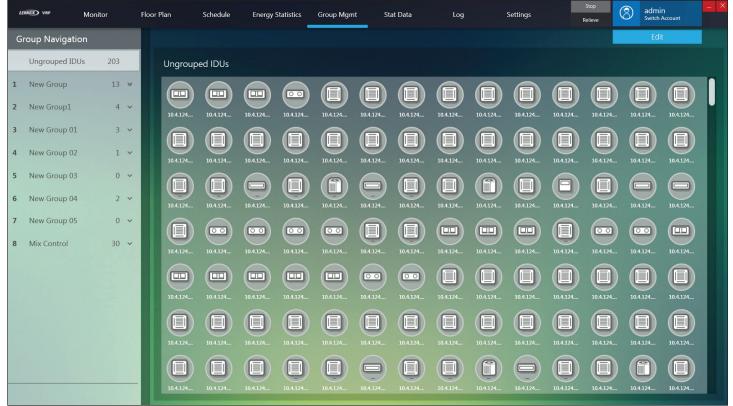

#### Figure 34. Group Management Screen

- User-defined groups can have up to three levels.
  - Each Level 1 group has a group number.
  - Level 2 and Level 3 groups do not have a group number.
- Long special template names will be truncated. To see the full name hover the mouse over the truncated name.

Click the Edit button to edit groups.

| LEÑ | MMOX) VRF     | Monitor       | Floor Plan | Schedule | Energy Statistics | Group Mgmt | Stat Data | Log | Se        | ettings  |             | ieve     | admin<br>Switch Act | count    |
|-----|---------------|---------------|------------|----------|-------------------|------------|-----------|-----|-----------|----------|-------------|----------|---------------------|----------|
| Gr  | roup Naviga   | tion          |            |          |                   |            |           |     |           | G        | Cancel & Ba | ck 🔗     | Confirm             |          |
| 1   | Very Very Ver | ry Very Ve 13 | *          | New G    | roup 06           |            |           | ί   | InGrouped | IDU      |             |          |                     |          |
| 2   | New Group1    | 4             | ~          |          |                   |            |           |     |           |          |             |          |                     |          |
| 3   | New Group 0   | 1 3           | ~          | 10.4.12  |                   | 10.4.124   | 10.4.124  |     | 10.4.124  | 10.4.124 | 10.4.124    | 10.4.124 | 10.4.124            | 10.4.124 |
| 4   | New Group 0   | 2 1           | ~          |          |                   |            |           |     |           |          |             |          |                     |          |
| 5   | New Group 0   | 3 0           | ~          |          |                   |            |           |     | 10.4.124  | 10.4.124 | 10.4.124    | 10.4.124 | 10.4.124            | 10.4.124 |
| 6   | New Group 0   | 4 2           | ~          |          |                   |            |           |     |           |          |             |          |                     |          |
| 7   | New Group 0   | 5 0           | ~          |          |                   |            |           |     | 10.4.124  | 10.4.124 | 10.4.124    | 10.4.124 | 10.4.124            | 10.4.124 |
| 8   | Mix Control   | 30            | ~          |          |                   |            |           |     |           |          |             |          |                     |          |
| 9   | New Group 0   | 6 5           | (I) ×      |          |                   |            |           |     | 10.4.124  | 10.4.124 | 10.4.124    | 10.4.124 | 10.4.124            | 10.4.124 |
|     |               |               |            |          |                   |            |           |     |           |          |             |          |                     |          |
|     |               |               |            |          |                   |            |           |     | 10.4.124  | 10.4.124 | 10.4.124    | 10.4.124 | 10.4.124            | 10.4 124 |
|     |               |               |            |          |                   |            |           |     |           |          |             |          |                     |          |
|     |               |               |            |          |                   |            |           |     | 10.4.124  | 10.4.124 | 10.4.124    | 10.4.124 | 10.4.124            | 10.4.124 |
|     |               |               |            |          |                   |            |           |     |           |          |             |          |                     |          |
|     | CREATE GROU   | JP CRREAT     | E SUBGROUP |          |                   |            |           |     | 10.4.124  | 10.4.124 | 10.4.124    | 10.4.124 | 10.4.124            | 10.4.124 |

#### Figure 35. Edit Groups

From the Edit Groups screen, you can create groups, add or remove indoor units from groups and delete groups.

All current groups display in the left Group Navigation panel.

Indoor units assigned to the selected group display in the center panel.

Unassigned indoor units display in the right Un-Grouped IDU panel.

- Tap the Create Group button to create a new Level 1 group.
- Tap the Create Subgroup button to create a new Level 2 or Level 3 subgroup.
  - The new group will be given the default name "New Group\*"; "\*" indicates a numerical value like 01, 02, 03 and so on.
  - Tap the Name Edit button to change the name of the special template. Tap the checkmark button to save the edits.
- To assign an indoor unit to the selected group, tap the indoor unit in the UnGrouped IDU panel and and drag it to the center panel.
- To assign an indoor unit to any group, tap and drag the indoor unit in the UnGrouped IDU panel and

drag it directly on top of the group name in the left Group Navigation panel.

- To remove an indoor from the group, tap the indoor unit in the center panel and drag it to the Un-Grouped IDU panel.
- Tap the Confirm button to save all changes.
- Tap the Cancel & Back button to cancel all changes.

#### **Energy Statistics**

Data statistics are the operating records of devices. You can use these statistics to view changes in the operating status of devices.

Supported statistical types are as follows:

- 1. Indoor unit operating data
- 2 Outdoor unit operating data
- 3 Gateway operating data

| LEAMOX VRF         | Monitor     | Floor Plan | Schedule | Energy Statistics | Group Mgmt | Stat | Data         | Log | Settings   | Sto<br>Relie |          | ) admin<br>Switch Account | – ×   |
|--------------------|-------------|------------|----------|-------------------|------------|------|--------------|-----|------------|--------------|----------|---------------------------|-------|
| Statistics         |             |            |          |                   |            |      |              |     |            |              |          | Edit                      |       |
| Search             |             |            |          |                   |            |      |              |     |            |              |          | Export                    |       |
|                    |             | Q          | Time     | Device            | Name       | Туре | IDU Group No | ).  | Device No. | Mode         | Setpoint | C setpoint H set          | point |
| Statistical Objec  |             | ~          |          |                   |            |      |              |     |            |              |          |                           |       |
|                    |             |            |          |                   |            |      |              |     |            |              |          |                           |       |
| Start<br>2019/01/0 | End<br>1 20 | 19/01/01   |          |                   |            |      |              |     |            |              |          |                           |       |
|                    |             |            |          |                   |            |      |              |     |            |              |          |                           |       |
|                    |             |            |          |                   |            |      |              |     |            |              |          |                           |       |
|                    |             |            |          |                   |            |      |              |     |            |              |          |                           |       |
|                    |             |            |          |                   |            |      |              |     |            |              |          |                           |       |
|                    |             |            |          |                   |            |      |              |     |            |              |          |                           |       |
|                    |             |            |          |                   |            |      |              |     |            |              |          |                           |       |
|                    |             |            |          |                   |            |      |              |     |            |              |          |                           |       |
|                    |             |            |          |                   |            |      |              |     |            |              |          |                           |       |
| Show               |             | Reset      |          |                   |            |      |              |     |            |              |          |                           |       |
|                    |             |            |          |                   |            |      |              |     |            |              |          |                           |       |

#### Figure 36. Energy Statistics Screen

- 1. Select the type of device to view in the Statistical Object field.
- 2. Enter start and end dates.
- Tap the Edit button to select the specific devices to include. If no selections are made, ALL devices of this type are included.
- 4. Tap the Confirm button.
- 5. Tap the Show button to view the statistical data on the screen.
- 6. Tap the Export button to export the data in .csv or Excel format.

#### **Operation Log**

The Operation Log screens records the commands sent by the LVM and the login information of the LVM. There are four types of logs:

- 1. Control command: commands sent on the Device Monitor interface
- 2. Schedule command: commands sent by the Schedule Management interface
- 3. Lock command: lock commands sent on the Device Monitor interface
- 4. Login: login information of the LVM

| LENNED VRF         | Monitor | Floor Plan | Schedule | Energy Statistics | Group Mgmt | Stat Da | ita Log       | Settings   | Stop<br>Relieve | 8       | admin<br>Switch Account | – ×  |
|--------------------|---------|------------|----------|-------------------|------------|---------|---------------|------------|-----------------|---------|-------------------------|------|
| Statistics         |         |            |          |                   |            |         |               |            |                 |         | Edit                    |      |
| Search             |         |            |          |                   |            |         |               |            |                 |         | Export                  |      |
|                    |         | ρ          | Time     | Device            | Name       | Туре    | IDU Group No. | Device No. | Mode S          | etpoint | C setpoint H setpo      | oint |
| Statistical Object |         | ~          |          |                   |            |         |               |            |                 |         |                         |      |
| Start              |         |            |          |                   |            |         |               |            |                 |         |                         |      |
| 2019/01/01         |         | 19/01/01   |          |                   |            |         |               |            |                 |         |                         |      |
|                    |         |            |          |                   |            |         |               |            |                 |         |                         |      |
|                    |         |            |          |                   |            |         |               |            |                 |         |                         |      |
|                    |         |            |          |                   |            |         |               |            |                 |         |                         |      |
| 0.000              |         |            |          |                   |            |         |               |            |                 |         |                         |      |
|                    |         |            |          |                   |            |         |               |            |                 |         |                         |      |
|                    |         |            |          |                   |            |         |               |            |                 |         |                         |      |
| 1000               |         |            |          |                   |            |         |               |            |                 |         |                         |      |
|                    |         |            |          |                   |            |         |               |            |                 |         |                         |      |
| Show               |         | Reset      |          |                   |            |         |               |            |                 |         |                         |      |
|                    |         |            |          |                   |            |         |               | S. S. Sec. |                 |         |                         |      |

#### Figure 37. Operation Log Screen

- 1. Select the type of log to view in the Type field.
- 2. Enter start and end dates.
- 3. Tap the Show button to view the logged data on the screen.
- 4. Tap the Export button to export the data in .csv or Excel format.

#### **LVM Settings**

Setup the LVM software using the Settings Screen. Login required after changing software settings.

| LENNOLO VRF    | Monitor         | Floor Plan | Schedule    | Energy Statistics | Group Mgmt                | Stat Data   |              | Log          | Setting     | gs           | Stop<br>Relieve | (8          | ) admin<br>Switch A | l<br>.ccount | - × |
|----------------|-----------------|------------|-------------|-------------------|---------------------------|-------------|--------------|--------------|-------------|--------------|-----------------|-------------|---------------------|--------------|-----|
| Settings-      | -Initialization |            |             |                   |                           |             |              |              |             |              |                 |             |                     |              |     |
| <b>ċ</b> ¶¦ Ge | eneral          | Gatew      | ay IP       |                   | can Results               |             |              |              |             |              |                 |             |                     |              |     |
| Ac             | count           |            | . 4 .124.62 |                   | Gateway IP<br>10,4,124,62 | Port 1<br>1 | Port 2<br>96 | Port 3<br>96 | Port 4<br>0 | Port 5<br>96 | Port 6<br>96    | Port 7<br>0 | Port 8<br>0         | Total<br>385 |     |
| <b>P</b> Init  | itialization    |            |             |                   |                           |             |              |              |             |              |                 |             |                     |              |     |
| Pu             | ublic units     |            |             |                   |                           |             |              |              |             |              |                 |             |                     |              |     |
| C Ele          | ectricity Price |            |             |                   |                           |             |              |              |             |              |                 |             |                     |              |     |
|                |                 |            |             |                   |                           |             |              |              |             |              |                 |             |                     |              |     |
|                |                 |            |             |                   |                           |             |              |              |             |              |                 |             |                     |              |     |
|                |                 |            |             |                   |                           |             |              |              |             |              |                 |             |                     |              |     |
|                |                 |            | Add         | Delete            |                           |             |              |              |             |              |                 |             |                     |              |     |

Figure 38. LVM Settings Screen

**NOTE -** General Administration Users cannot create a new user, modify Set Temperature Interval or set a password for the emergency stop feature. Anonymous users cannot access the Operation Log screen.

#### **General Settings**

These six items can be set on the General Setting interface:

- 1. Interface language
- 2. Temperature unit: set the temperature interval
- 3. 12-hour/24-hour clock
- 4. Project file link
- 5. Emergency stop

| Language              |   |                  |       |
|-----------------------|---|------------------|-------|
| English               | ~ |                  |       |
| Temperature Unit      |   | Half Degree Sign |       |
| ۴F                    | ~ | 1 ~              |       |
| 12/24 HR              |   |                  |       |
| 12                    | ~ |                  |       |
|                       |   |                  |       |
|                       |   |                  |       |
| Desting Els Kal       |   |                  |       |
| Project file link     |   |                  |       |
| link address          |   | Setting          |       |
| Indoor emergency stop |   |                  |       |
|                       |   |                  |       |
| Emergency Stop        |   |                  |       |
| Emergency Stop        |   |                  |       |
| Emergency Stop        |   | Save C           | ancel |

Figure 39. General Settings

- 1. Select the language you want to display on the screen. English or Chinese.
- 2. Select the temperature unit you want to display. Fahrenheit or Celsius.
- 3. Select the temperature interval.
- 4. Select 12-hour clock or 24-hour clock.
- 5. Select the Project File link.
- 6. Tap the Emergency Stop button to sent an emergency stop command to the outdoor unit. Tap the Relieve button to send a command to the outdoor unit to end the emergency stop. A password is required to send a Stop or Relieve command. The default password is 123456.

#### **Account Settings**

- Tap the Add button to create a new user account.
- Tap the Edit button to edit a user account.
- Tap the Delete button to delete a user account.

| LEMMON VRF     | Monitor         | Floor Plan | Schedule           | Energy Statistics            | Group Mgmt           | Stat Data              | Log | Settings | Stop<br>Relieve | 8 | admin<br>Switch Account |  |
|----------------|-----------------|------------|--------------------|------------------------------|----------------------|------------------------|-----|----------|-----------------|---|-------------------------|--|
| Settings       | -Account        |            |                    |                              |                      |                        |     |          |                 |   |                         |  |
| <b>Ģ∎</b> I Ge | eneral          | Us         | ser Type           |                              | Search               |                        |     | 8        |                 |   |                         |  |
| Ad             | ccount          |            | All(2)<br>Username | Priority                     | ✔<br>Last Login      | Status                 | Q   | Userna   | me              |   |                         |  |
|                | itialization    |            | admin<br>myTest    | Advanced User<br>Normal User | 2018-12-23 16:07<br> | Available<br>Available |     | Passwo   | rd              |   |                         |  |
| PL             | ublic units     |            |                    |                              |                      |                        |     | Confirm  | n Password      |   |                         |  |
| C) Ele         | ectricity Price |            |                    |                              |                      |                        |     | Status   |                 |   |                         |  |
|                |                 |            |                    |                              |                      |                        |     | Status   |                 |   |                         |  |
|                |                 |            |                    |                              |                      |                        |     | Permiss  | sion            |   | ~                       |  |
|                |                 |            |                    |                              |                      |                        |     |          |                 |   |                         |  |
|                |                 |            | + Add              |                              |                      |                        |     |          |                 |   |                         |  |

Figure 40. Account Settings

| Table | 7. User | Account | Types |
|-------|---------|---------|-------|
|-------|---------|---------|-------|

| Advanced<br>Administrator       | The system requires at least one<br>admin account. Can view all other<br>users, create, delete and disable<br>accounts including other advanced<br>or general administrator accounts,<br>modify user name and passwords<br>of any user. Cannot delete own<br>account user account, modify user<br>name or account authority. Can<br>change own password. |  |  |  |  |  |  |  |
|---------------------------------|----------------------------------------------------------------------------------------------------|--|--|--|--|--|--|--|
| General<br>Administrator        | Can view own account. Cannot<br>create or delete user accounts,<br>modify user name or account<br>authority. Can change own<br>password.                                                                                                    |  |  |  |  |  |  |  |
| Anonymous<br>(Guest)<br>Account | Monitor only account. Cannot access Settings screen.                                                                                                    |  |  |  |  |  |  |  |

- 1. Tap the Add button to create a new user account.
- 2. Tap the Edit button to use the Edit panel on the right to enter the new user information.
- 3. Enter User Name.
- 4. Enter Password.
- 5. Confirm the password.
- 6. Select the user status. (Available (active) or Unavailable (inactive).
- 7. Select the user permissions (Advanced or General).
- 8. Tap the Save button.

#### Initialization

This feature enables LVM to create IDU, ODU and pure gateway objects. Based on these objects, functions of the LVM such as schedule, group, statistics, energy consumption, and logs can be implemented. The initialization feature allows you to confirm the address and number of IDU, ODU and pure gateway objects.

| LENNER VRF   | Monitor          | Floor Pla | n Schedule     | Energy Statistics | Group Mgmt  | Stat Data |        | Log    | og Settings |        | Stop<br>Relieve |        | admin<br>Switch Account |     |  |
|--------------|------------------|-----------|----------------|-------------------|-------------|-----------|--------|--------|-------------|--------|-----------------|--------|-------------------------|-----|--|
| Settings     | -Initialization  |           |                |                   |             |           |        |        |             |        |                 |        |                         |     |  |
| <b>₽</b> ₽ G | ieneral          |           | Gateway IP     | Sca               | in Results  |           |        |        |             |        |                 |        |                         |     |  |
| ~            |                  |           | 10 . 4 .124.62 |                   | Gateway IP  | Port 1    | Port 2 | Port 3 | Port 4      | Port 5 | Port 6          | Port 7 | Port 8                  |     |  |
| A            | ccount           |           |                |                   | 10.4.124.62 |           | 96     | 96     |             | 96     | 96              |        |                         | 385 |  |
| Q_ in        | nitialization    |           |                |                   |             |           |        |        |             |        |                 |        |                         |     |  |
| Pu           | ublic units      |           |                |                   |             |           |        |        |             |        |                 |        |                         |     |  |
| I EI         | lectricity Price |           |                |                   |             |           |        |        |             |        |                 |        |                         |     |  |
|              |                  |           |                |                   |             |           |        |        |             |        |                 |        |                         |     |  |
|              |                  |           |                |                   |             |           |        |        |             |        |                 |        |                         |     |  |
|              |                  |           | Add D          | Delete            |             |           |        |        |             |        |                 |        |                         |     |  |
|              |                  |           |                |                   |             |           |        |        |             |        |                 |        |                         |     |  |

Figure 41. Initialization

#### **Public Units**

Designate indoor units as "public" for use in monitoring energy statistics.

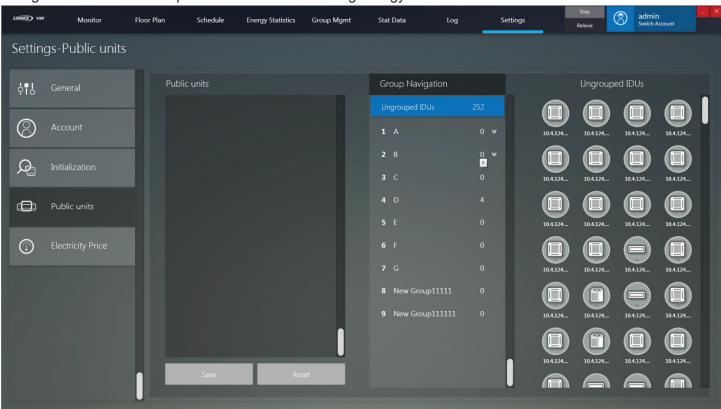

Figure 42. Public Units

#### **Electricity Prices**

Enter electricity price and configure the parameters used for use in monitoring energy statistics.

| LEAMOX) VRF | Monitor           | Floor Plan | Schedule     | Energy Statistics                                                                                                    | Group Mgmt             | Stat Data | Log | Settings                                                                                                    | Stop<br>Relieve              | 8              | admin<br>Switch Account | – × |
|-------------|-------------------|------------|--------------|----------------------------------------------------------------------------------------------------|------------------------|-----------|-----|----------------------------------------------------------------------------------------------------|------------------------------|----------------|-------------------------|-----|
| Setting     | s-Electricity F   | Price      |              |                                                                                                    |                        |           |     |                                                                                                    |                              |                |                         |     |
| ¢¶J (       | General           |            | Single Price |                                                                                                    |                        |           |     |                                                                                                    |                              |                |                         |     |
| $\otimes$   | Account           |            | Price<br>3 🗗 |                                                                                                    |                        |           |     |                                                                                                    |                              |                |                         |     |
|             | Initialization    |            |              |                                                                                                    |                        |           |     |                                                                                                    |                              |                |                         |     |
|             | Public units      |            |              |                                                                                                    |                        |           |     |                                                                                                    |                              |                |                         |     |
| 0           | Electricity Price | . 16       |              |                                                                                                    |                        |           |     |                                                                                                    |                              |                |                         |     |
|             |                   |            |              |                                                                                                    |                        |           |     |                                                                                                    |                              |                |                         |     |
|             |                   |            |              | t display of IDU standl<br>hecked: the IDU standby power is di<br>en this option is not checked: the IDU<br>operating power |                        | atistics) | Wh  | timate the power consu<br>en this option is checked the Energy St<br>wer consumption of IDU into the IDU op | atistics will accumulate the | estimated valu | ue of                   |     |
|             |                   |            | Share stand  | by power equally by a                                                                                                    | ll refrigerant systems |           |     |                                                                                                    |                              |                |                         |     |

Figure 43. Electricity Prices

#### Appendix A

#### Maximum System Connections

- Up to 320 VRF refrigerant systems
- Up to 960 VRF Outdoor units
- Up to 2560 VRF or Mini-Split indoor units
- Up to 2560 devices (including outdoor and indoor units)

**NOTE -** Refer to wiring diagrams for connection wiring details.

#### Technical Support 1-844-GET-VRF1 (1-844-438-8731) vrftechsupport@lennoxind.com www.LennoxVRF.com

Download the app from the Apple App Store or the Google Play store.

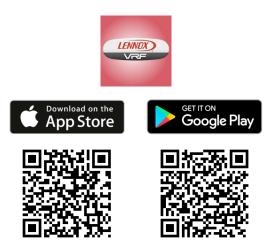